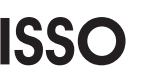

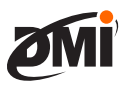

### **Ativando seu DMI**

Acesse o site da ISSO em [www.isso.digita](http://www.isso.digita)l e vá até a aba **Suporte**, conforme a imagem abaixo.

Para ativar seu DMI ele não precisa estar ligado na energia ou conectado à internet, basta você ter em mãos o número de série do DMI.

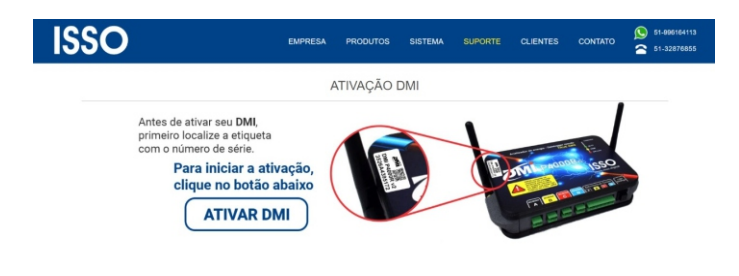

Ao clicar em ativar, você será direcionado para uma aba para inserir o número de série do seu DMI, que consta na etiqueta colada sobre ele.

### **ISSO**

Para iniciar o processo de ativação do DMI, digite abaixo o número serial de 12 dígitos do aparelho

Digite aqui o número serial do DMI

Pág. 2

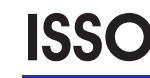

### **Parabéns! Seu DMI está pronto para ser utilizado!**

Uma nova aba com infomações sobre seu DMI será apresentada, e você já poderá conectar seu DMI na internet e instalá-lo em suas medições e análises.

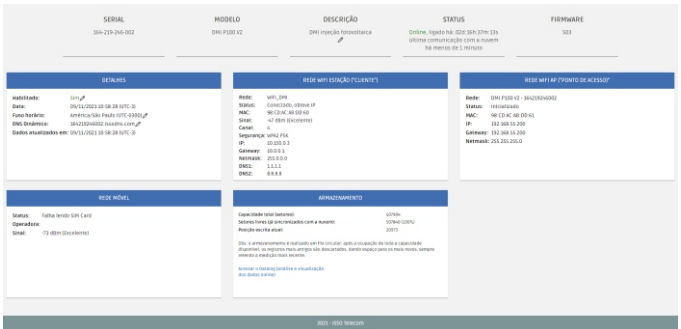

Seu DMI agora já está ativo, pode ligá-lo e instalá-lo num circuito para fazer suas análises!

Todos os dados coletados pelo DMI serão transferidos para sua conta na nuvem da ISSO, e você poderá acessar os dados das análises fazendo LOGIN no site da ISSO e clicando em DATALOG.

Para tirar o melhor proveito possível do seu DMI e para que você saiba tudo o que ele pode lhe oferecer, você pode acessar o site da ISSO em [www.isso.digital](http://www.isso.digital) e na aba Suporte em Manuais, fazer o download do manual completo para o seu modelo de DMI.

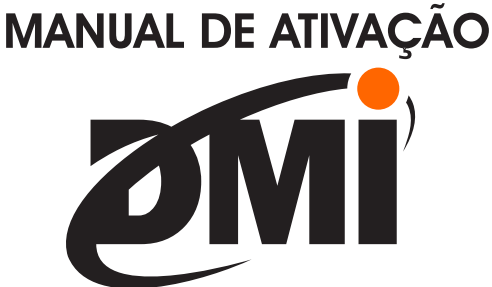

**Este é o manual de ativação do seu DMI e primeiros passos de utilização.**

> **O manual completo pode ser encontrado em www.isso.digital na aba suporte.**

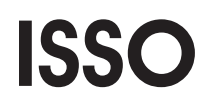

**www.isso.digital [suporte@isso.digital](mailto:suporte@isso.digital) Fone: 51-32876791** Pág. 1

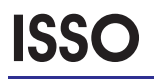

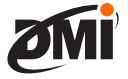

Ao inserir o número de série do seu DMI, uma nova aba será aberta, solicitando que você clique em uma das opções para prosseguir.

Para continuar com a ativação, selecione uma das opções abaixo:

Já tenho cadastro e quero usá-lo para ativar meu DMI. Ainda não criei meu cadastro.

Se você não possui cadastro, clique na mensagem **Ainda não criei meu cadastro** então uma nova aba será aberta para que você crie seu cadastro, para depois seguir com a ativação do seu DMI.

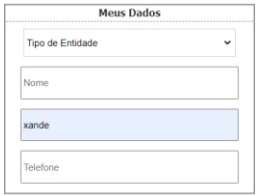

Se você já possui cadastro, clique na mensagem condizente e será direcionado a uma tela de LOGIN, conforme abaixo:

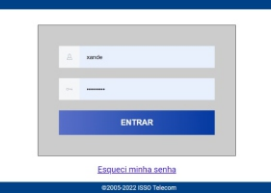

Se você seguiu corretamente todos os passos, seu DMI será ativado conforme apresentado na próxima tela, então basta clicar no botão ATIVAR.

O módulo com o número de série "16421 יבנ**(** modelo **- אַבַּרְ הַנֵּגַם עַבָּם AT p100 modelo para utilizacão pela entidad** Para continuar, clique no botão abaixo.

Ativar

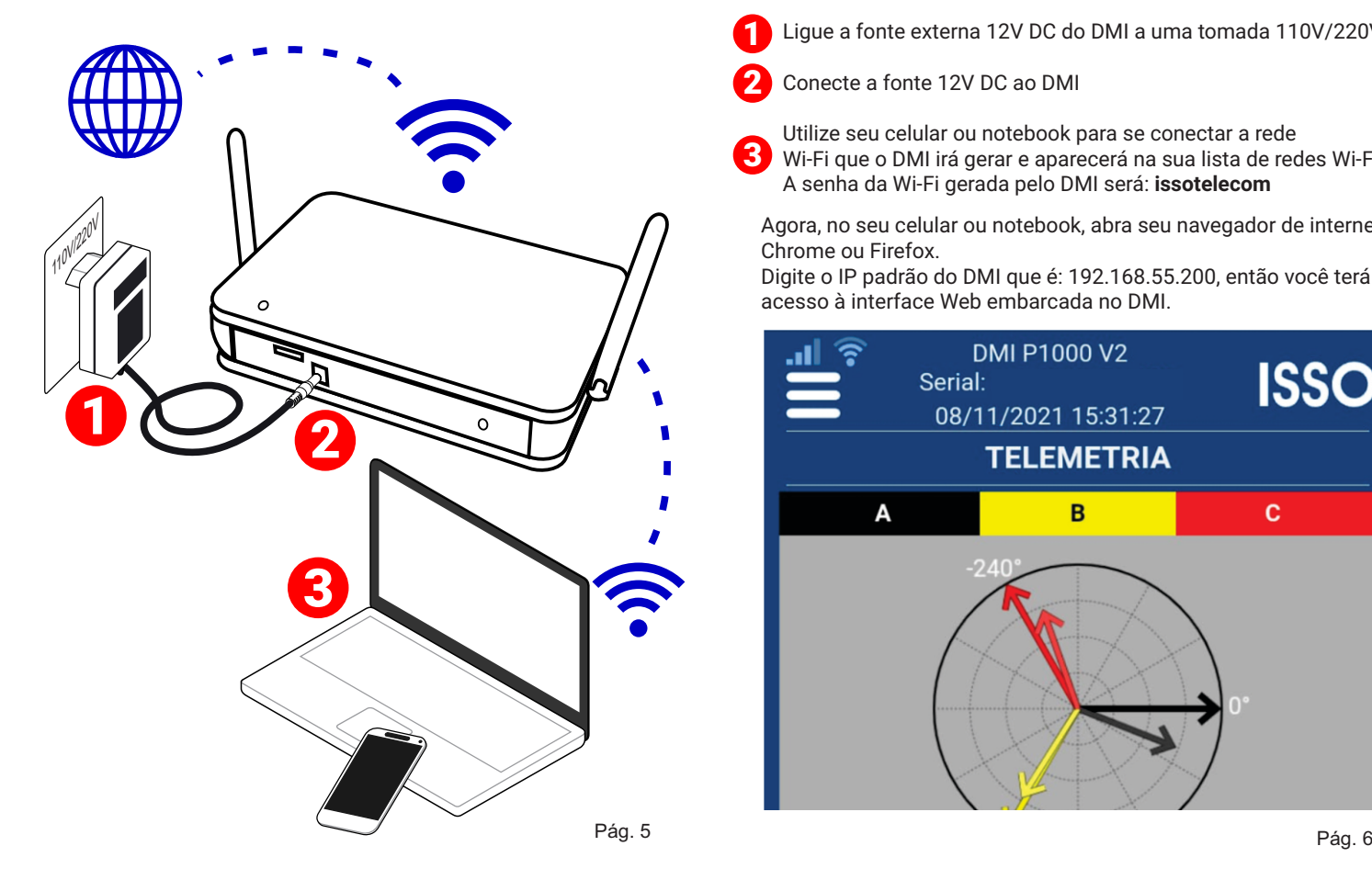

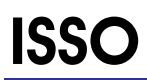

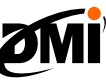

### **Conectando o DMI na internet através da sua rede Wi-Fi**

Clicando no ícone do menu, no canto superior esquerdo, vá na aba CONFIGURAÇÃO/Wi-Fi Cliente, busque sua rede Wi-Fi e conecte o DMI nela.

**OBS.: O DMI não se conecta em rede Wi-Fi aberta, deve haver senha na rede que se pretende conectar o DMI como cliente.**

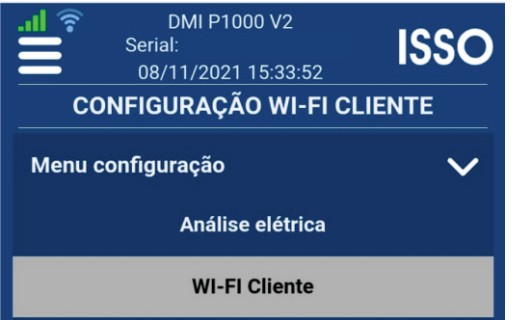

Seu DMI agora, além de já estar ativado em sua conta está conectado na internet e basta instalar os sensores no circuito que pretende analisar, conectá-los ao DMI e aproveitar ao máximo suas funções e recursos de análise.

### Não esqueça!

Para baixar o manual completo do seu modelo de DMI basta acessar o site da ISSO em [www.isso.digital](http://www.isso.digital) e na aba Suporte em Manuais, fazer o download do manual completo para o seu modelo de DMI.

## **Ligando seu DMI Acessando seu DMI**

- 1 Ligue a fonte externa 12V DC do DMI a uma tomada 110V/220V
- 2 Conecte a fonte 12V DC ao DMI

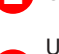

3

Utilize seu celular ou notebook para se conectar a rede Wi-Fi que o DMI irá gerar e aparecerá na sua lista de redes Wi-Fi A senha da Wi-Fi gerada pelo DMI será: **issotelecom**

Agora, no seu celular ou notebook, abra seu navegador de internet: Chrome ou Firefox.

Digite o IP padrão do DMI que é: 192.168.55.200, então você terá acesso à interface Web embarcada no DMI.

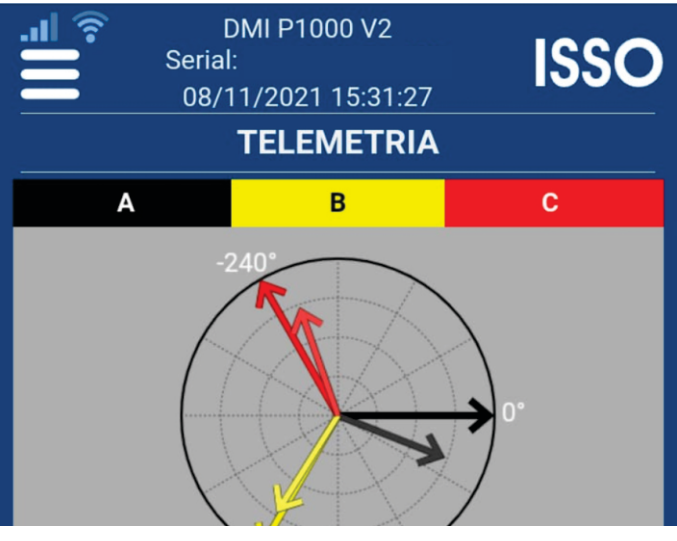

# **ISSO**

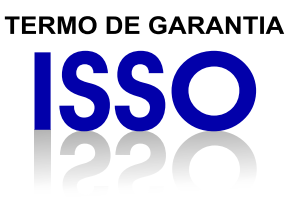

Indústria Brasileira - Produto Nacional<br>Ac. Imperatriz Dona Leopoldina, 3685<br>Bairro Leopoldina, Venâncio Aires/RS<br>CEP: 95800-000 / CNPJ: 15712505/0001-56<br>IE: 1550091848

### I - CONTEÚDO E PRAZO

**1-CONTEDUCE PRAZU**<br>
1. A ISSO Telecom LTDA garante os<br>
produtos fabricados, que tenham sido<br>
recebidos devidamente embalados e<br>
lacrados, pelo prazo de 12 (doze) meses (incluindo a garantia legal dos primeiros<br>noventa dias) contados a partir da data da noventa das contados a partir da data das proventados de projeto, fabricação, contra defeitos de projeto, fabricação, montagem, ou solidariamente em proteína de ocorreiridade do material que o torne impróprio ou proteína d inadequado ao consumo a que se destina.

2. A garantia se faz mediante exibição<br>deste termo, bem como da Nota Fiscal<br>correspondente.

#### **II - EXCLUDENTES DA GARANTIA**

IT-EXCLUDENTES DA GARANTIA<br>
-1. O presente termo exclui despesas<br>
de transporte para envio dos produtos<br>
à garantia, frete, seguro, constituídos<br>
tais tiens, ônus e responsabilidade do<br>
consumidor, aliém de não cobrir:<br>
a) a) danos a parte externa do produto<br>(gabinete, painel, acabamentos, botões,<br>etc.), bem como peças e acessórios<br>bijeitos a quebra causada por maus tratos;<br>b) peças que se desgastam naturalmente<br>com uso regular ou insumos (c c) manuseio inadequado, indevido, aos<br>fins a que se destina, em desacordo com as<br>recomendações do manual de instruções.

### III - INVALIDADE DA GARANTIA

1. A garantia do produto ficará<br>automaticamente invalidada: a) Se não for apresentada a Nota Fiscal de

**a** se nao for apresentada a tivita riscal de<br>venda do produto;<br>**b**) Se a Nota Fiscal de venda apresentar<br>rasuras ou modificações;<br>**c**) Se não for possível, por qualquer motivo,

identificar que trata-se de um produto<br>fabricado pela ISSO:

rabricado pela rexercidade por mauridas de o defeito for ocasionado por mauridas de operação diferente do que exposto e presente no manual do equipamento;<br>e) Se o dano for causado por aplicativos ou

softwares não desenvolvidos pela ISSO f) Se o defeito for causado por derramamento de líquidos:

de inquios;<br>da natureza, como: fogo, raio, inundação,<br>desabamento, produtos químicos, terremotos, explosões, maresia, etc.

#### IV - UTILIZACÃO DA GARANTIA

**N** - **UTILIZAÇÃO DA GARANTIA**<br>1. Para usufruir dessa garantia adicional<br>3. legal, o consumidor deverá entrar em contato<br>diretamente com a ISSO Telecom LTDA<br>através dos meios de contato disponíveis<br>10 varebstie www.iso.di

ISSO Telecom LTDA

Dentro do prazo de garantia, a troca de partes, peças e componentes eventualmente<br>defeituosos será gratuita, assim como dereturados sera grada.<br>
a mão de obra empregada.<br>
Esta garantia é exclusivamente para<br>
atendimento balcão, portanto não estão<br>
inclusos atendimentos on-site.

3. Os custos de envio do produto para ISSO são de responsabilidade do cliente, os custos<br>de retorno do material para o cliente ocorrerão por conta da ISSO

Este manual pode sofrer qualquer alteração sem aviso prévio.

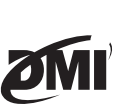